## kindplanner

## **Handleiding Inschrijfformulier**

Het inschrijfformulier wordt gebruikt om een nieuw kind in te schrijven bij een organisatie. Hierin worden de gegevens van het kind, de ouders en voorkeuren gevraagd. Het ingevulde formulier wordt automatisch verwerkt in de backoffice. Het is daarom belangrijk om het zo compleet mogelijk in te vullen.

## **Werking inschrijfformulier:**

- 1. Ga naar **{organisatie naam}.kindplanner.nl**
- 2. Kies rechts naast het inlogscherm voor **Ik heb geen inloggegevens en wil mij registeren bij (…).**
- 3. De volgende URL verschijnt **{organisatie naam}.kindplanner.nl/#/registration/introduction**. Deze URL moet als link op de eigen website worden geplaatst.
- 4. Kies voor **Naar registratieformulier**

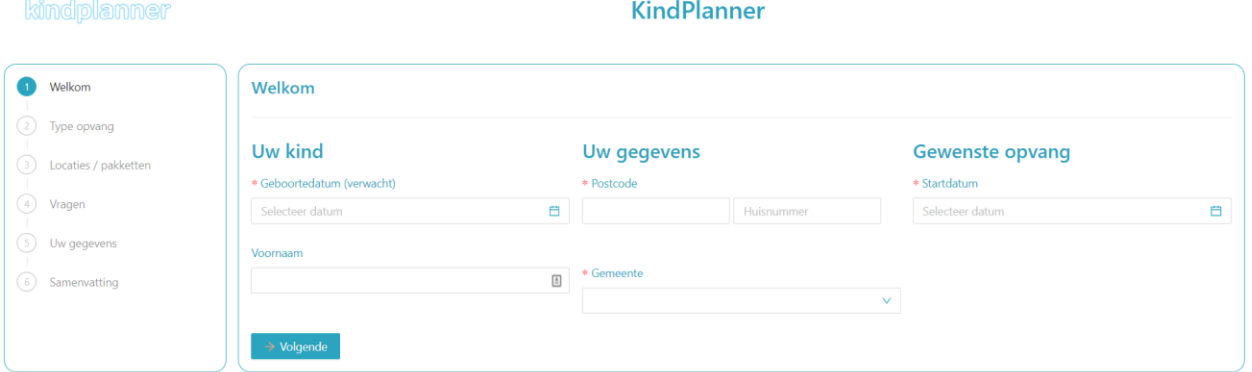

5. Voer de **Gegevens** van het kind in. De velden met een \* zijn verplicht om in te vullen. Het is echter aan te raden om ook de niet verplichte velden zo compleet mogelijk in te vullen. Kies voor **Volgende**.

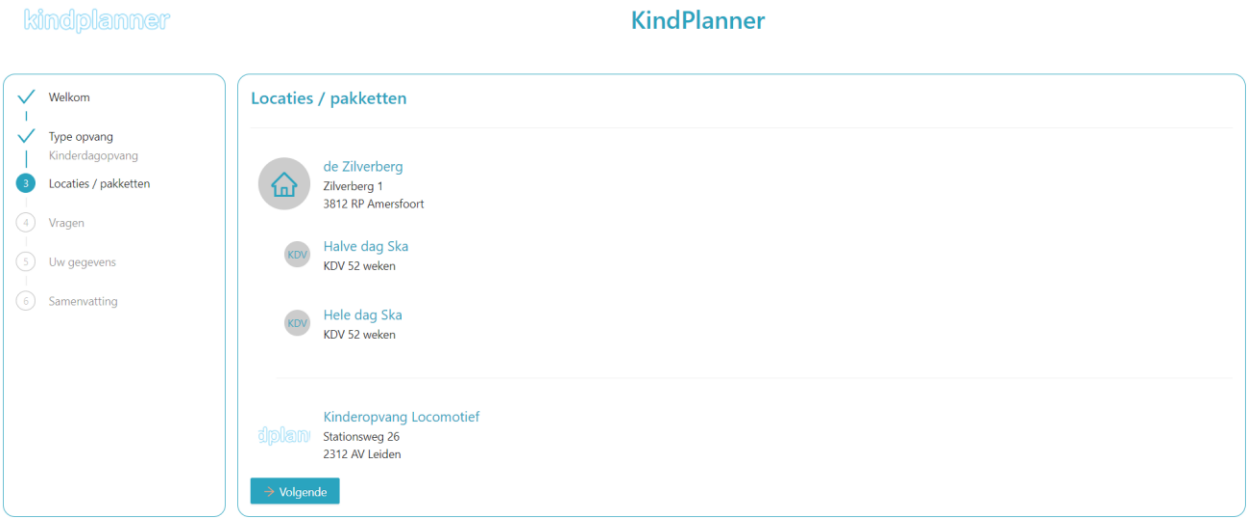

6. Selecteer eerst een **Locatie**, om vervolgens daaronder een **Pakket** te selecteren. Er kan ook voor meerdere **Pakketten** op meerdere **Locaties** gekozen worden. Kies voor **Volgende**. Om eventueel terug te gaan naar een eerdere pagina, kies links de betreffende stap.

KindPlanner ocaties / pakkette  $\boxed{\textbf{(h)}} \quad \text{de Ziverberg}$ Kinderopvang<br>Stationsweg 26<br>2312 AV Leiden  $\begin{tabular}{ll} \hline & Dsgopvang \\ \hline & CO & Rwden \end{tabular}$ Dagopvang 47 weken Dagopvang verlengd hele dag KDV<br>KDV 50 weken Hele dagopiang<br>KDV 52 wakan KDV Inclusief<br>KDV 52 weken  $\begin{tabular}{ll} \hline & \begin{tabular}{l} \textbf{Pe} \\ \textbf{W} \end{tabular} & \begin{tabular}{l} \textbf{Pe} \\ \textbf{XDV} \\ \textbf{ZV} \\ \end{tabular} \end{tabular}$  $\frac{1}{2}$  WE dagdeel gratis **lgende** kindplanner **KindPlanner** 

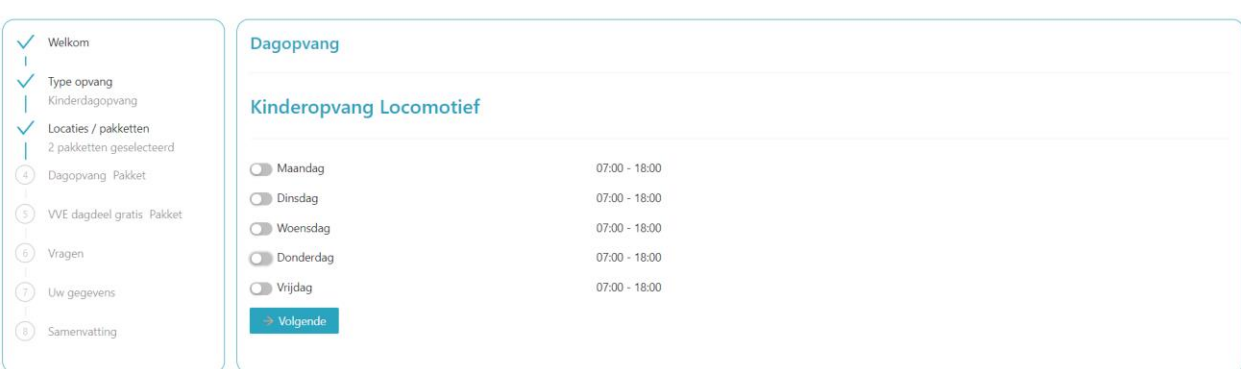

kindplanner

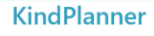

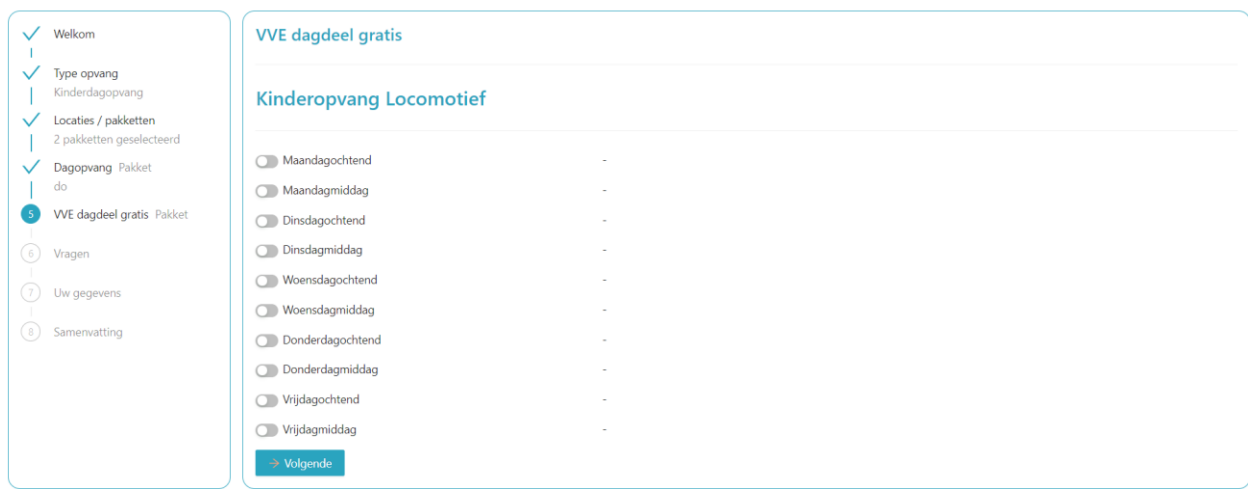

7. Selecteer de Dagen of Dagdelen (afhankelijk van het gekozen pakket) waarop opvang nodig is. Mocht er voor meerdere pakketten gekozen zijn, verschijnen de te kiezen om de beurt. Kies voor Volgende.

kindplanner

**KindPlanner** 

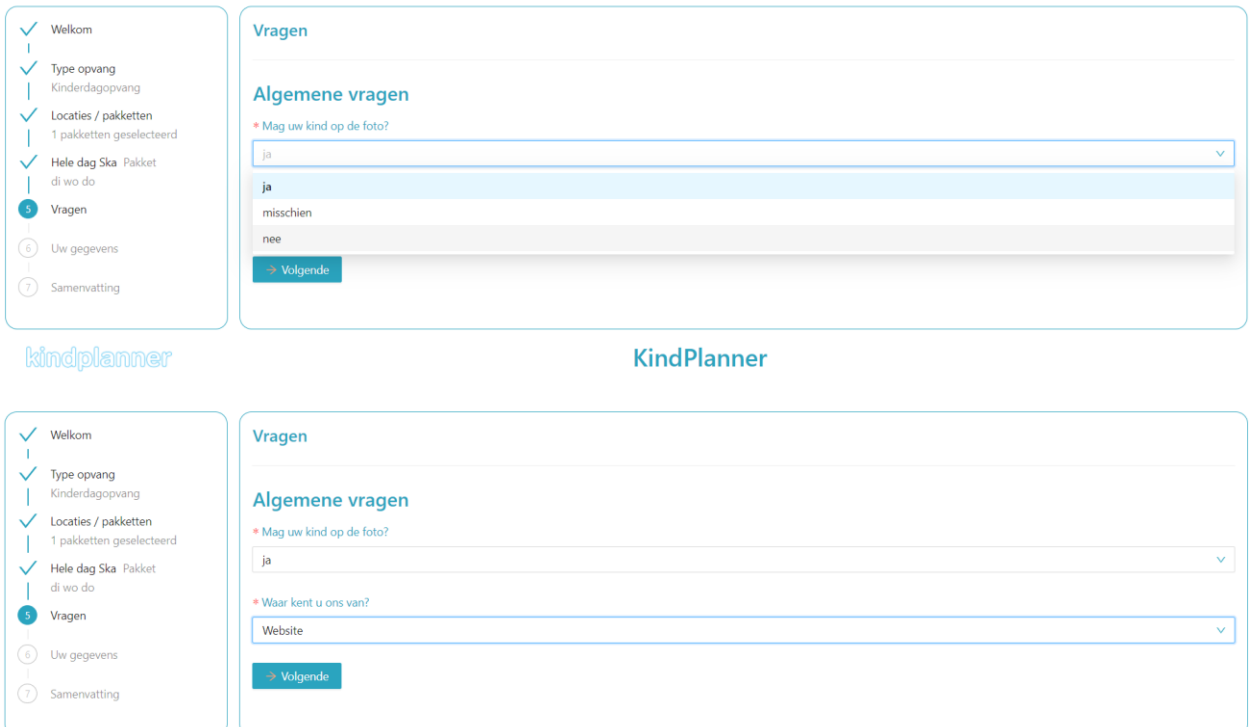

8. Beantwoord de **Vragen** aan hand van het dropdown menu. Kies voor **Volgende**.

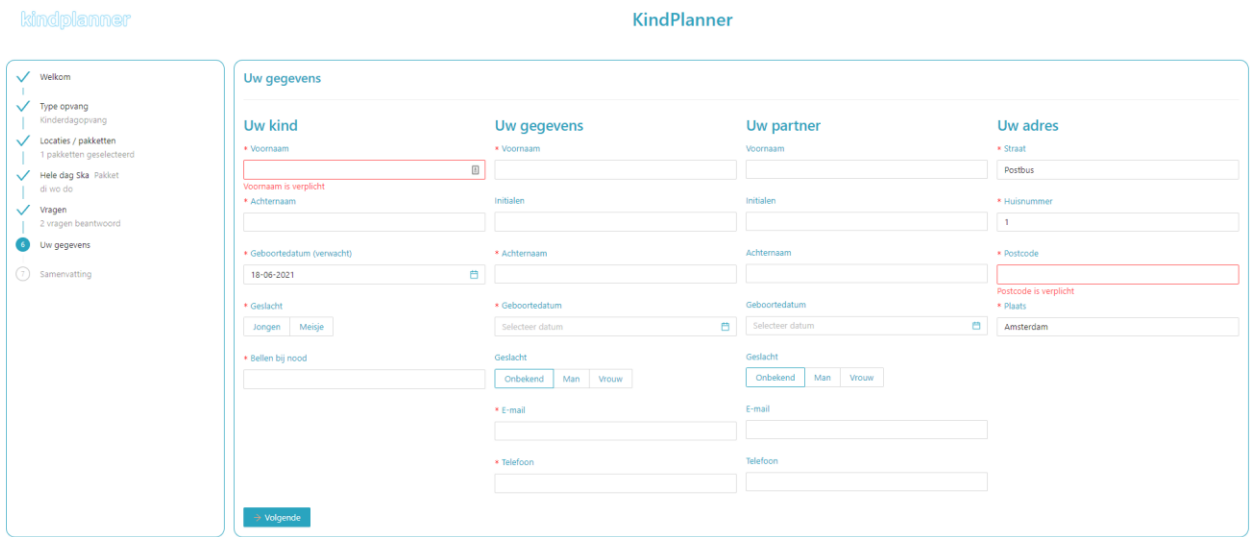

9. Vul de **Uw gegevens** in. De velden met een \* zijn verplicht om in te vullen. Het is echter aan te raden om ook de niet verplichte velden zo compleet mogelijk in te vullen. Als er voor een tweede ouder gegevens worden ingevuld, worden dezelfde velden verplicht als voor de eerste ouder. Kies voor **Volgende**.

Vul bij voorkeur bij **Bellen bij nood** een naam én telefoonnummer in.

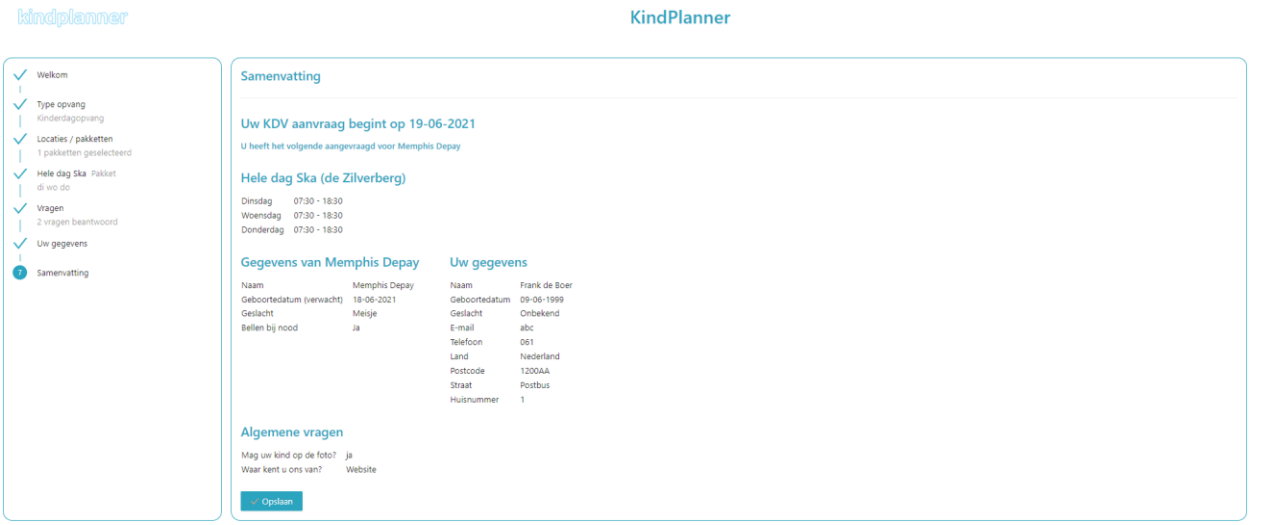

10. Contoleer de samenvatting grondig. Kies voor **Opslaan**.

Bedankt voor uw inschrijving

## Uw inschrijving is in goede orde ontvangen

Terug naar ouderportaal

Volgend kind inschrijven

11. Kies Terug naar ouderportaal om af te ronden of kies Volgend kind inschrijven om nog een kind in te schrijven.